- **1**、先在钉钉中创建一个群
- **2**、添加钉钉机器人
- **2.1** 点击群设置

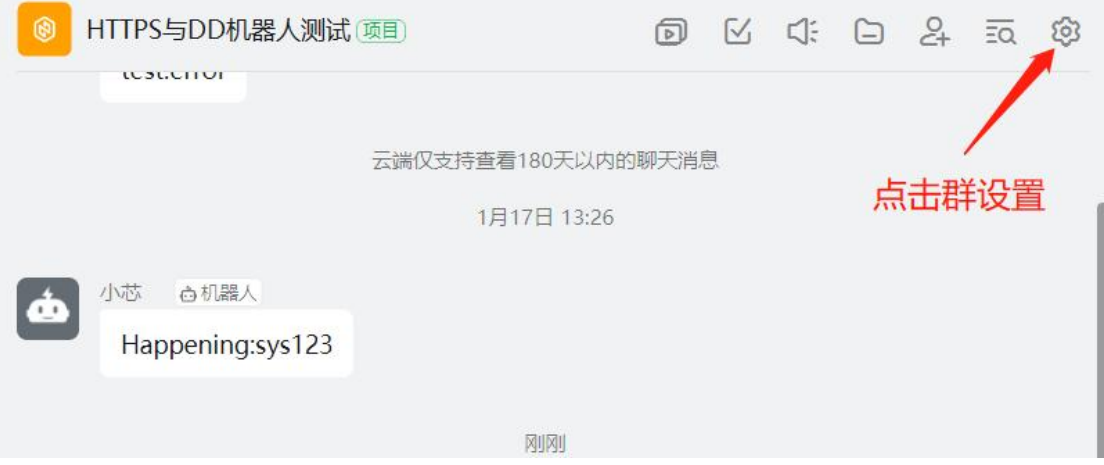

### **2.2** 点击智能群助手

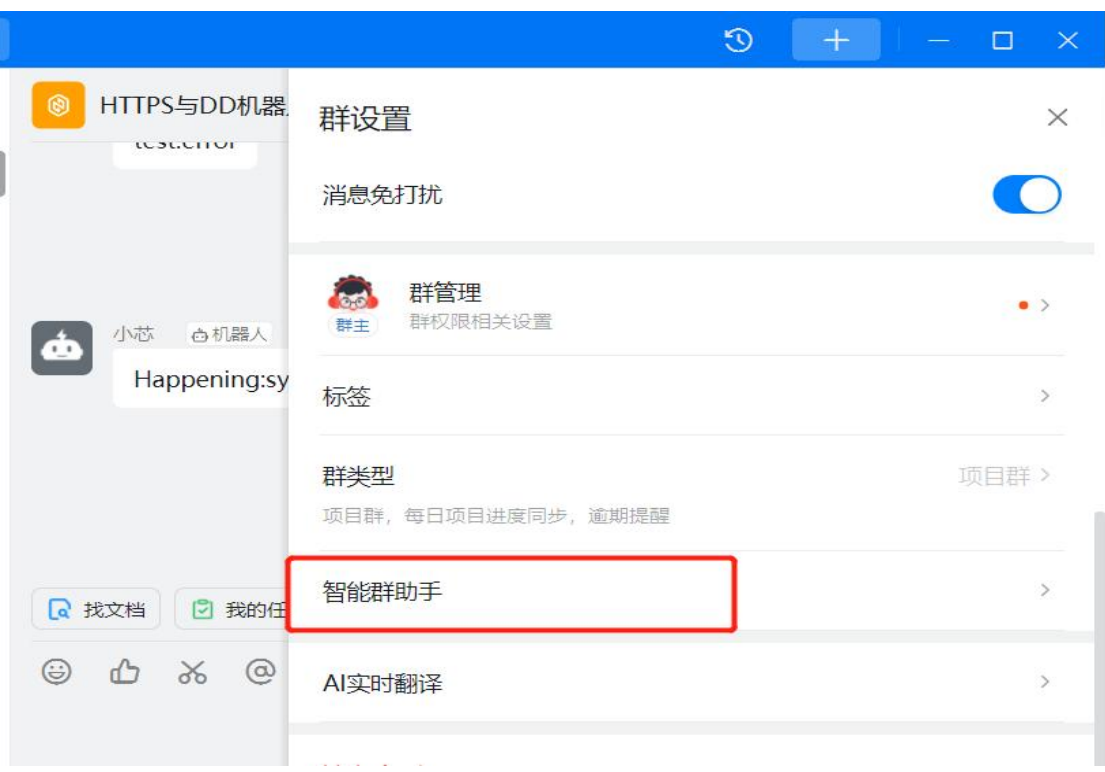

## **2.3** 点击添加机器人

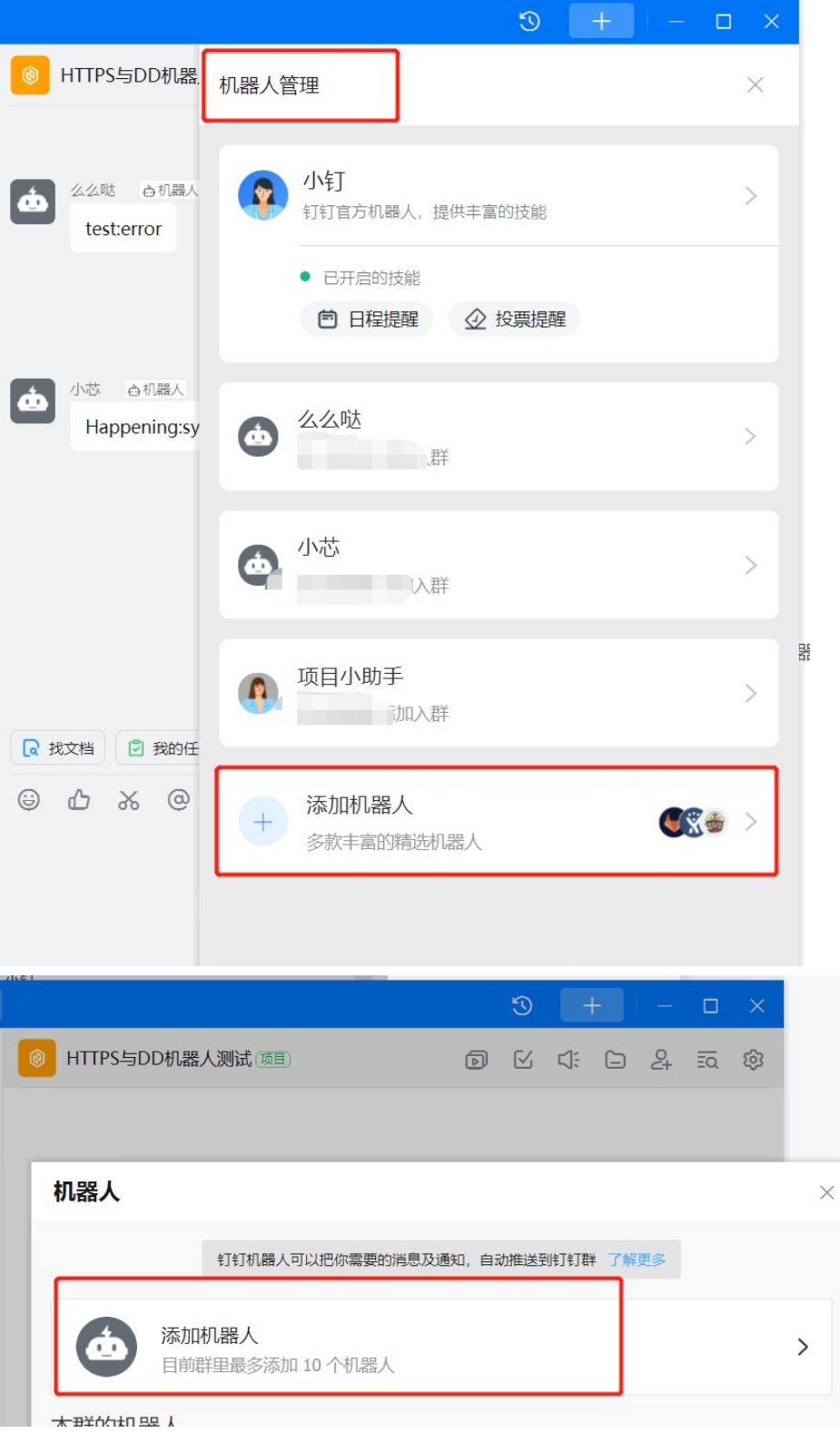

### **2.4** 选择自定义机器人

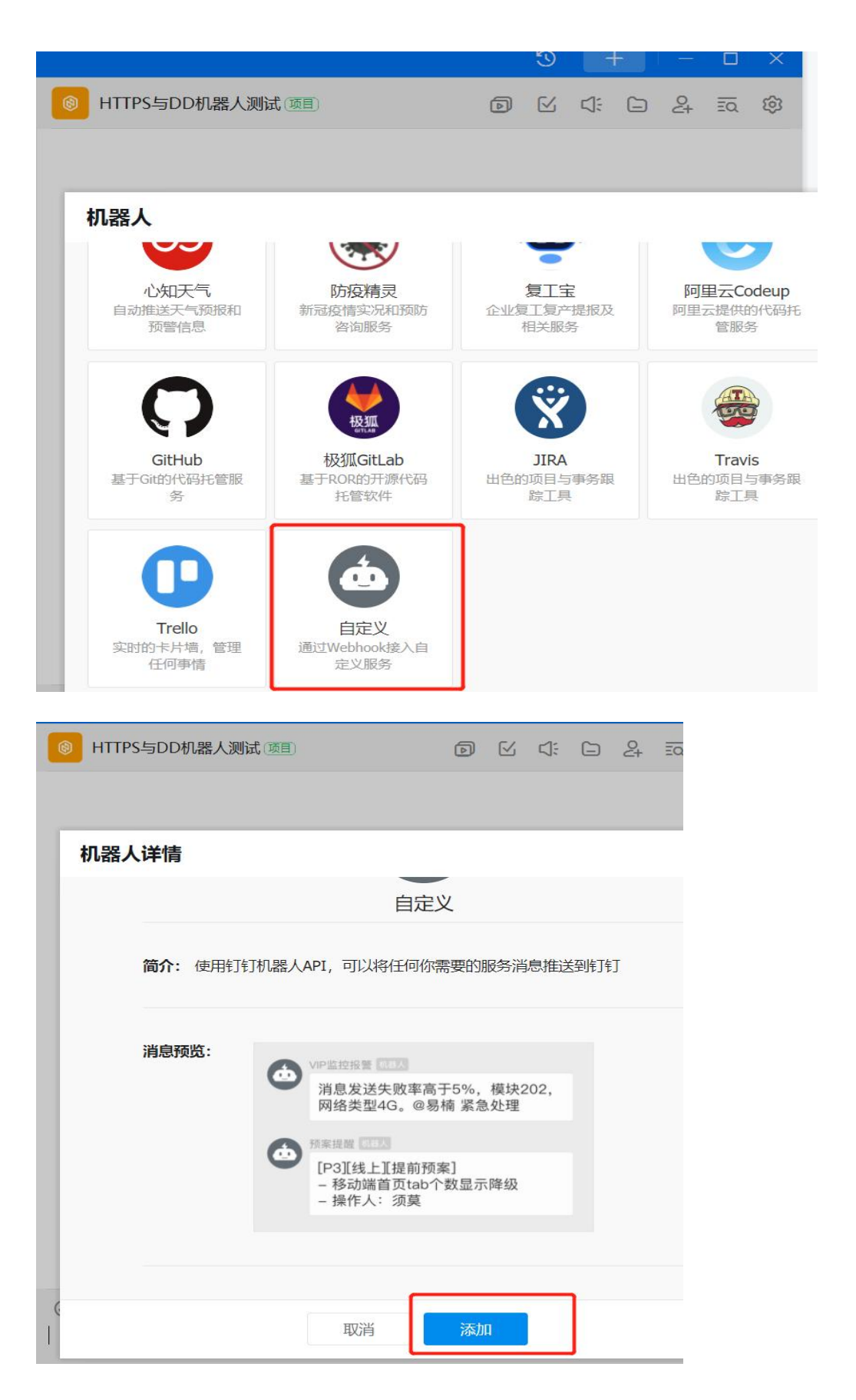

### **2.5** 设置机器人的相关属性,包括机器人名字,安全设置等。

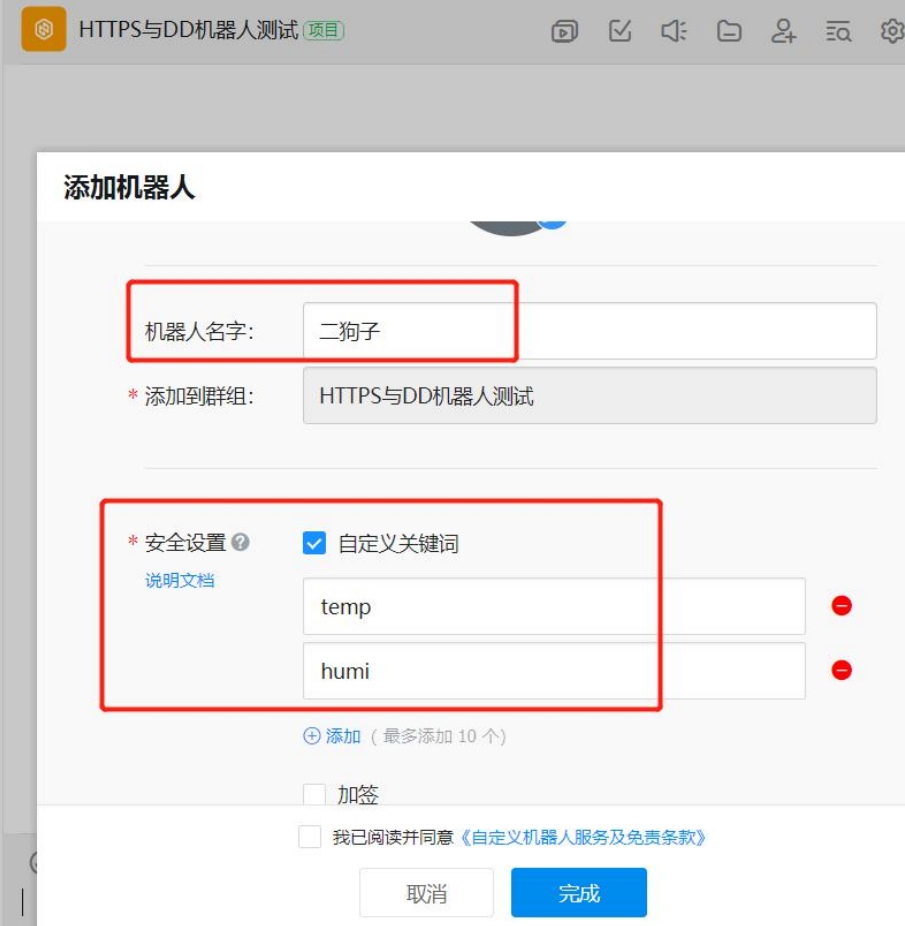

安全设置目前有 3 种方式:

这里我们使用方式一,自定义关键词

最多可以设置 10 个关键词, 注意: 消息中至少包含其中 1 个关键词才可以发送成功。

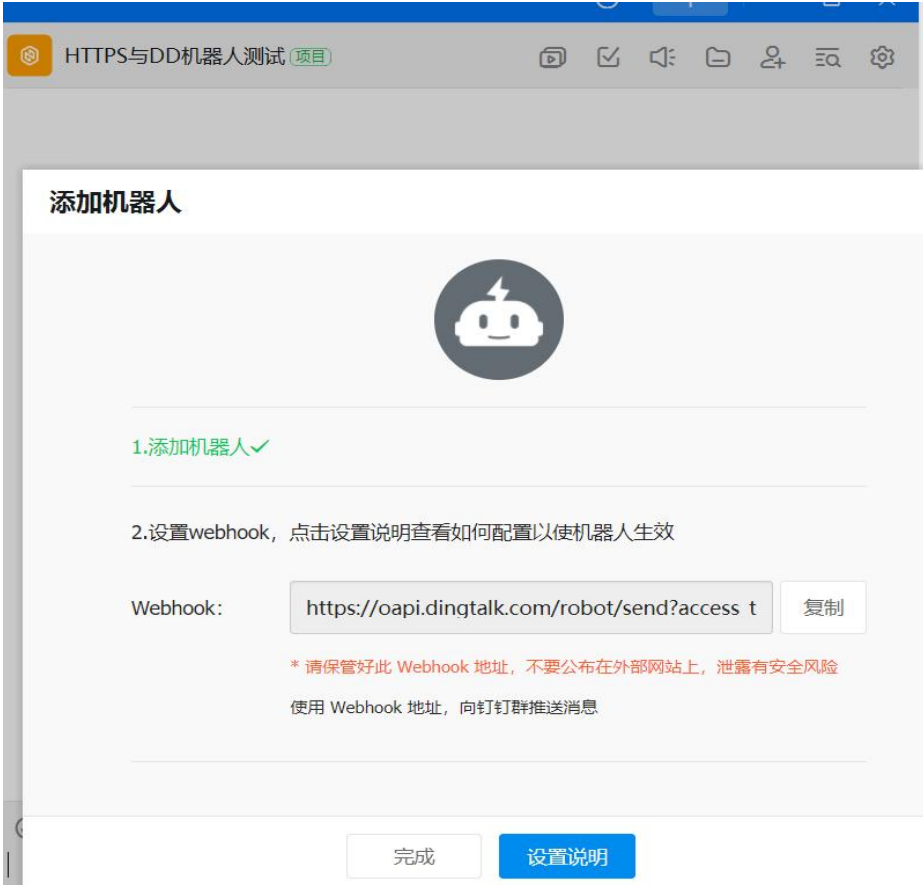

# 2.6 可查看到机器人"二狗子"已被加入

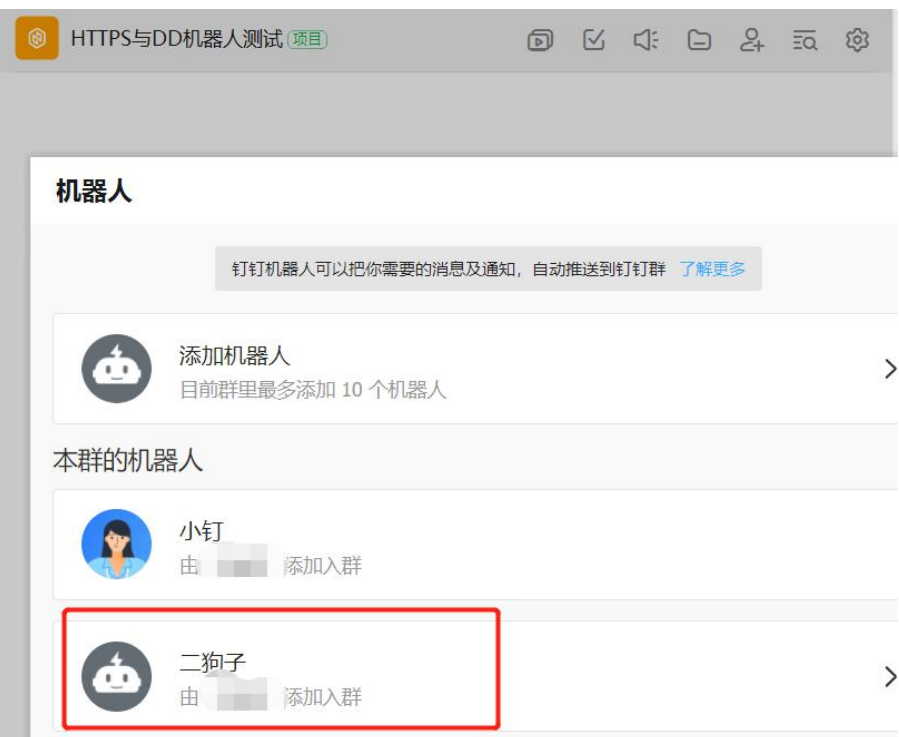

### **2.7** 点击"二狗子"机器人查看它的信息

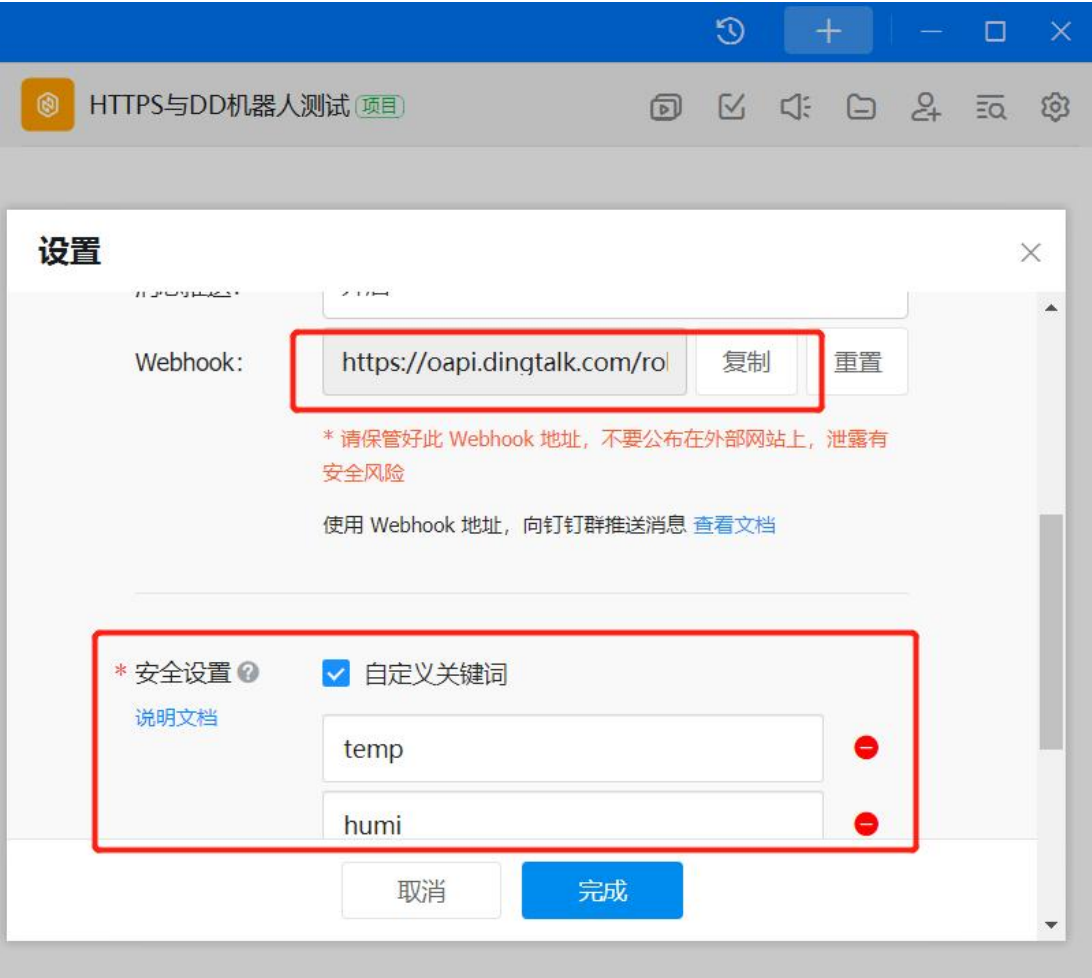

注:记住 **webhook**

//3、设置TLS

### **3**、**AT** 命令演示并解读

#### **3.1 UC8088 --- HTTP AT** 操作

```
//1、开机上电
发→◇at+cfun=1
收←◆OK
//2、PDP激活,根据网络情况来决定成功快慢
发→◇at+cgact=1,1
收←◆OK
```
发→◇at+httptls=1

收←◆OK

//4、设置传输数据格式

发→◇at+httppara=user,Content-Type:application/json

收←◆OK

//5、设置钉钉机器人对应的URL,即webhook

发→◇at+httppara=url,https://oapi.dingtalk.com/robot/send?access\_token=659e376c1129aa 61d467683d8f31ed4a3b704c2df8aa4201b6368bf03523422d

收←◆OK

//6、初始化进行HTTP连接

发→◇at+httpinit 注:**+httpinit**与**+httpterm**成对使用

收←◆OK

//7、配置要发送数据(JSON格式数据),注意数据流id要与钉钉机器人设置的关键词对应 发→◇at+httppara=body,{"msgtype":"text","text":{"content":"today temp:100"}} 收←◆OK //8、HTTP push数据 发→◇at+httpaction=3 收←◆+HTTPACTION:0,26 收←◆OK //9、释放资源

发→◇at+httpterm 收←◆OK

### **3.2** 示例截图

<mark>| </mark>SSCOM V5.13.1 串口/网络数据调试器,作者:大虾丁丁,2618058@qq.com. QQ群: 52502449(最新版本)

通讯端口 串口设置 显示 发送 多字符串 小工具 帮助 联系作者 大虾论坛

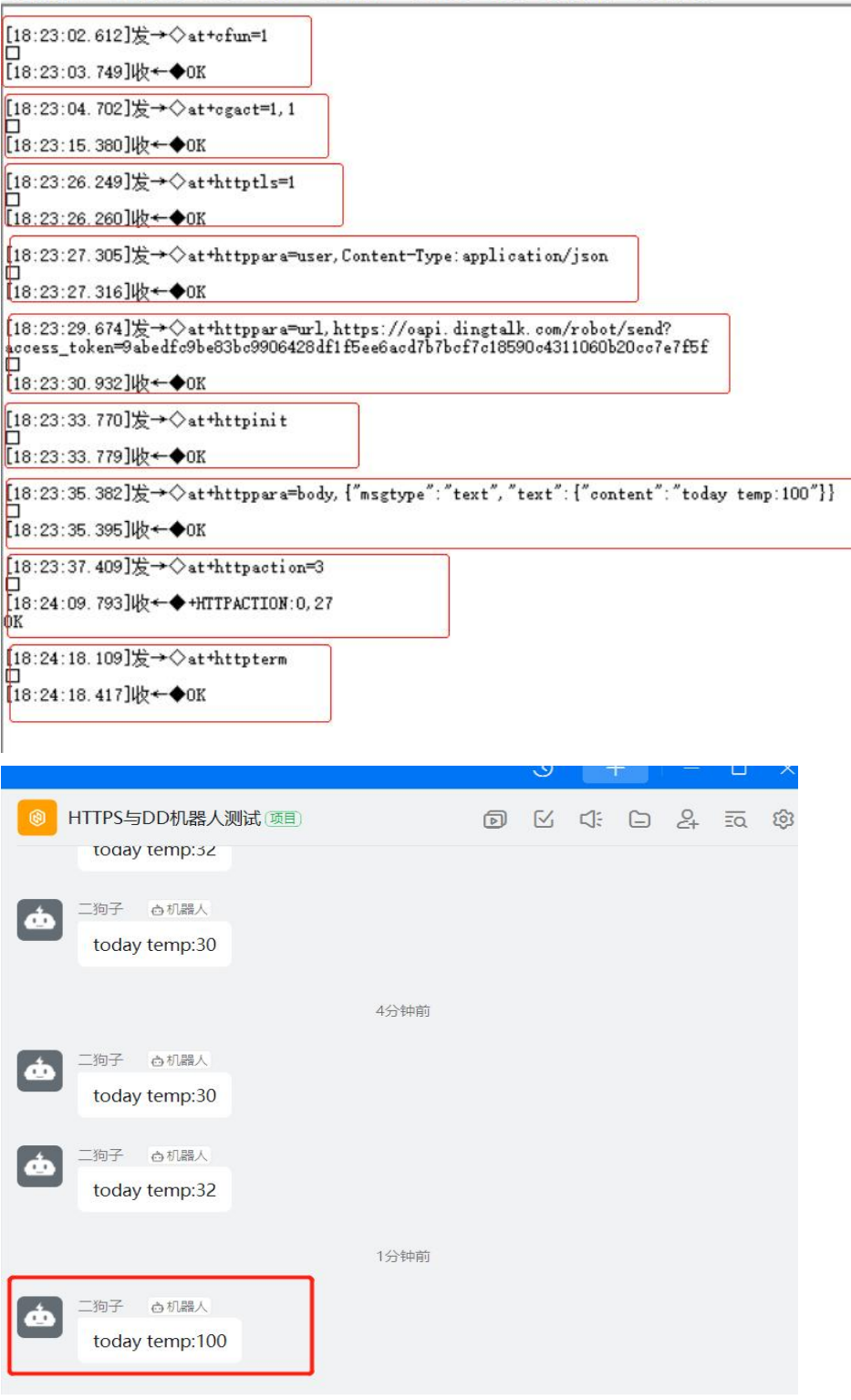